How to use Document Camera in ASTF 500

## **TURN ON PROJECTOR**

- 1. On the Screen Control, press the Down switch.
- 2. On the Projector Control, press the On/Off button. It may take up to one minute for the lamp to light up.
- 3. On the Projector Control, press the Doc Camera button.

## **TURN ON DOC CAMERA**

Unfold the lighting unit arms fully until they come to the deadend. Unfold arm 1 and then arm 2 as illustrated.

Press the column lock release button, and raise ther column until the column lock release returns to its original location. Make sure that the column is locked properly.

Turn ON the power switch.

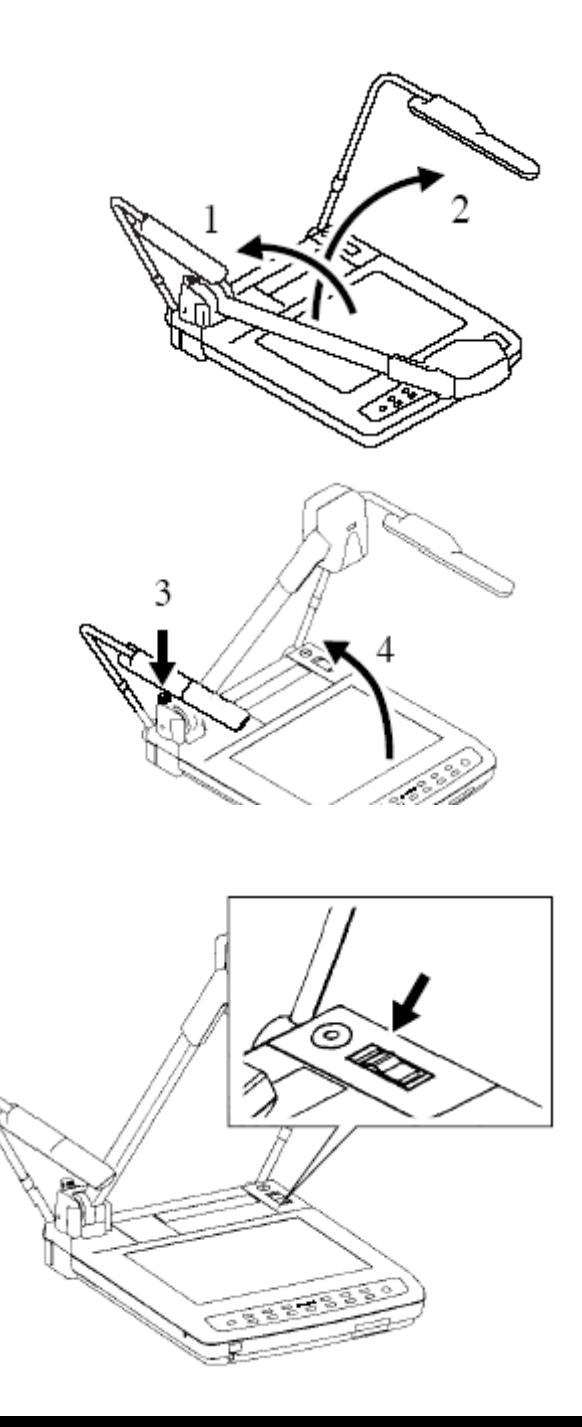

## **LAMP**

For regular papers, press the [UPPER] button. For transparencies press the [BASE] button:

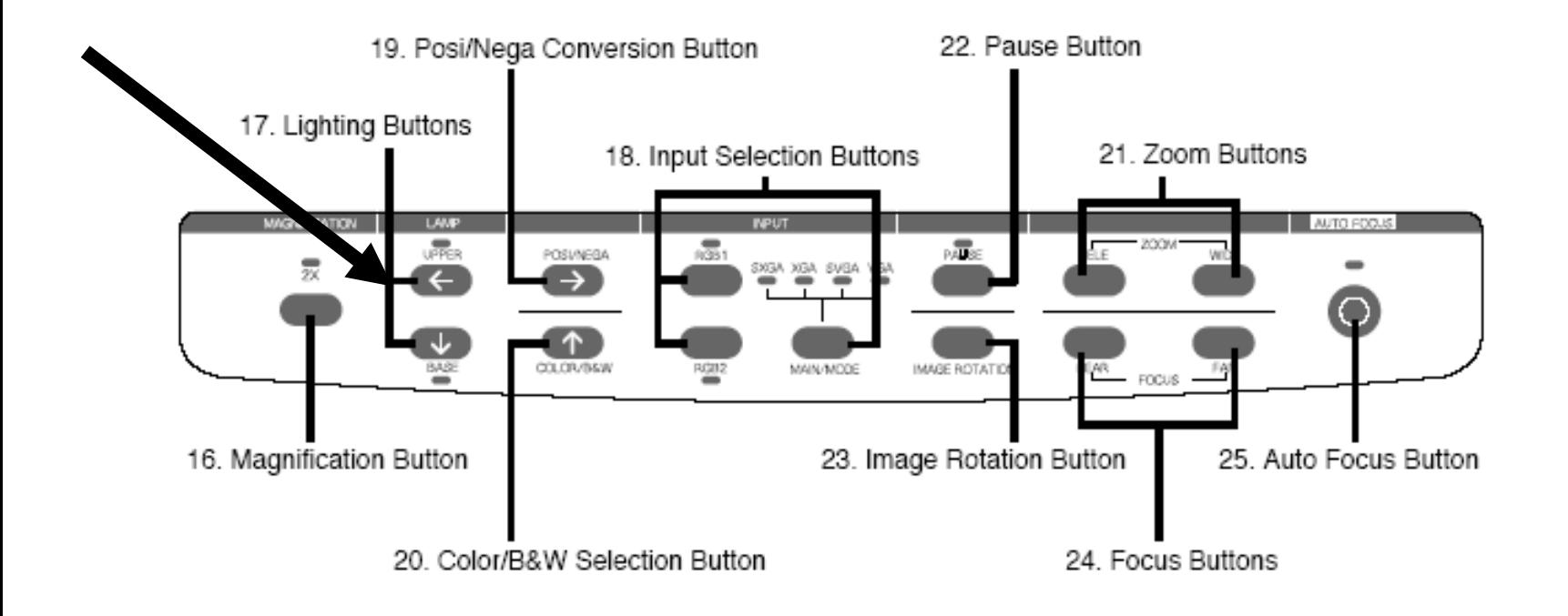

#### **INPUT**

Press the [MAIN MODE] button. Never press the [RGB1] or [RGB2] buttons.

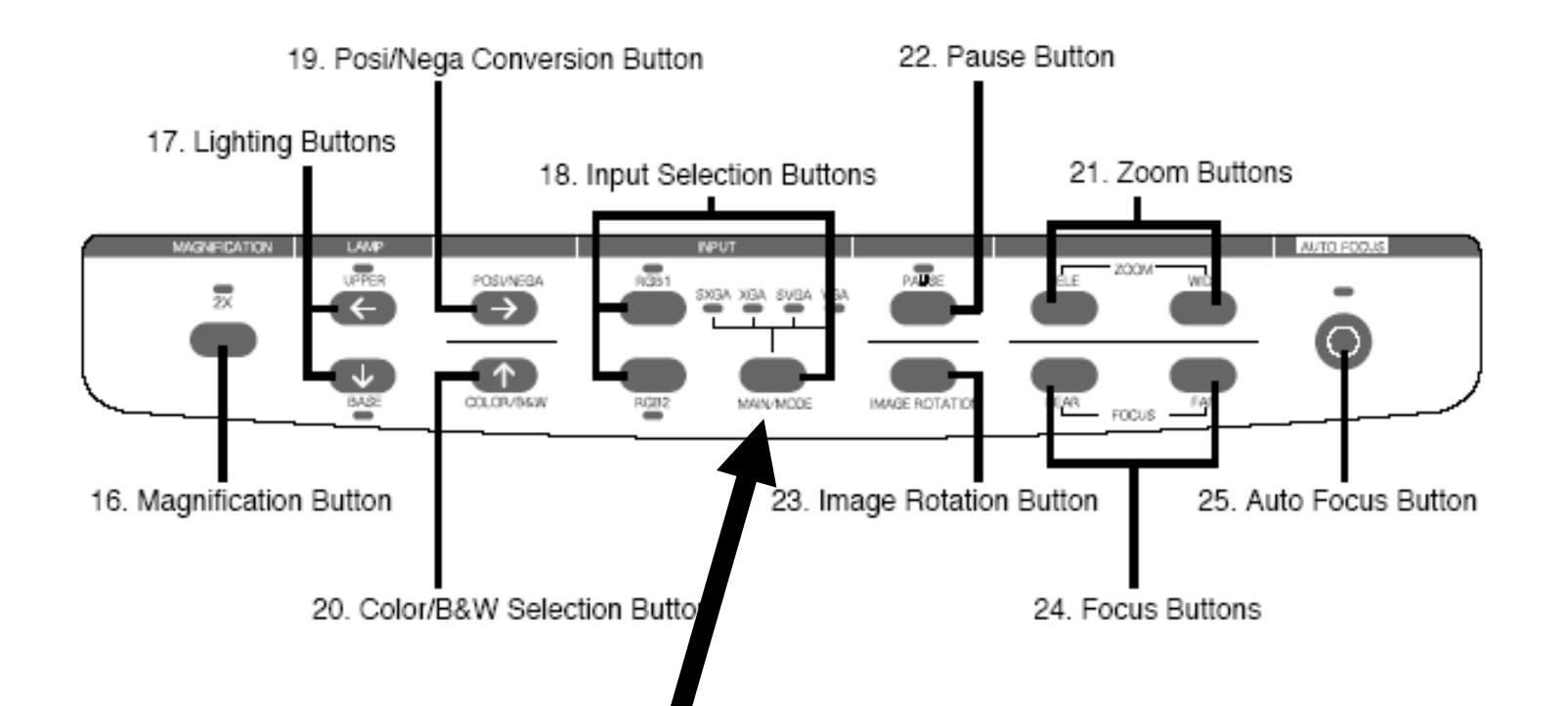

## **FOCUS and ZOOM**

Play with the Focus and Zoom buttons to size the picture on the screen. TELE to zoom in, WIDE to zoom out NEAR to move focus near, FAR to move focuse far

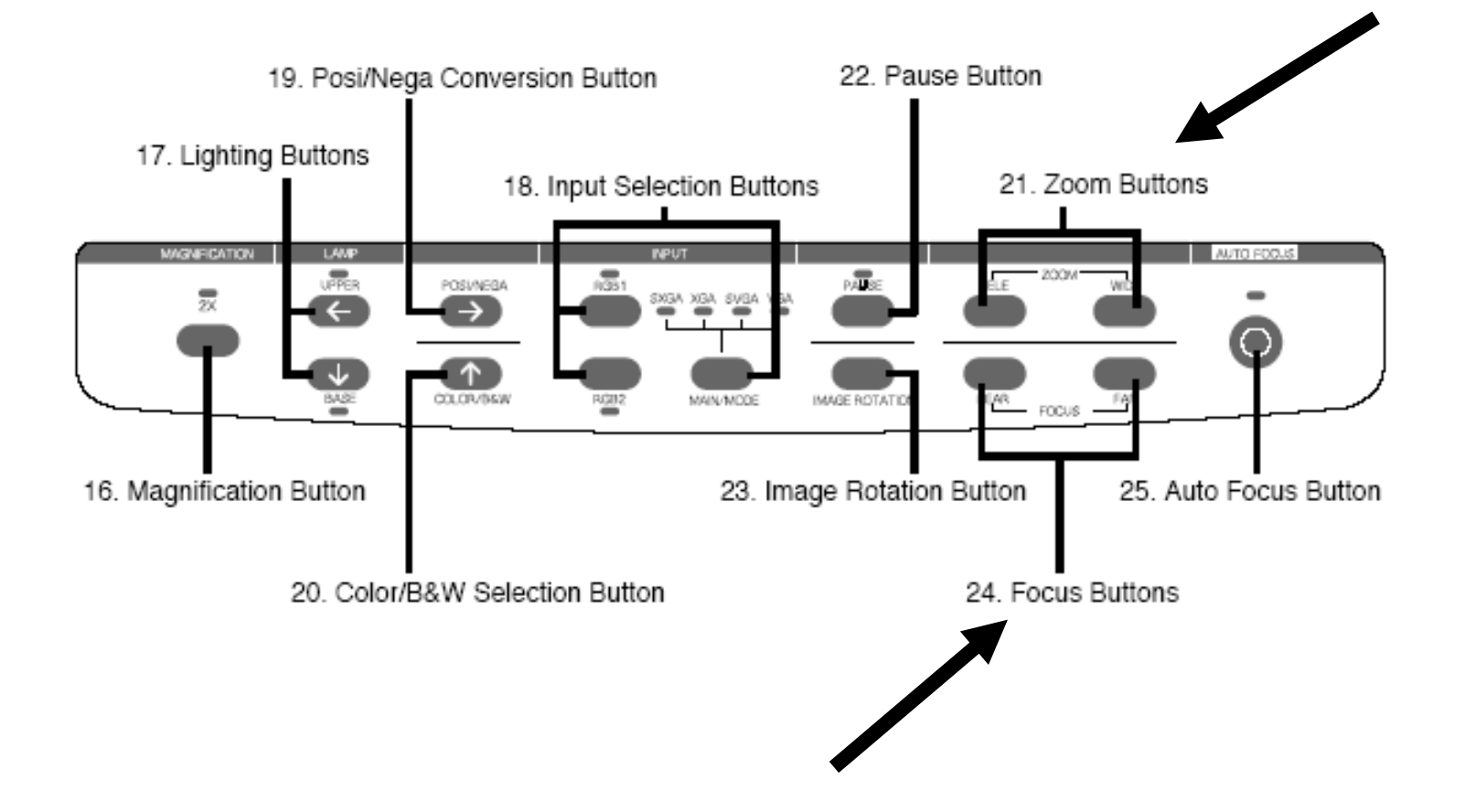

# **OTHER BUTTONS**

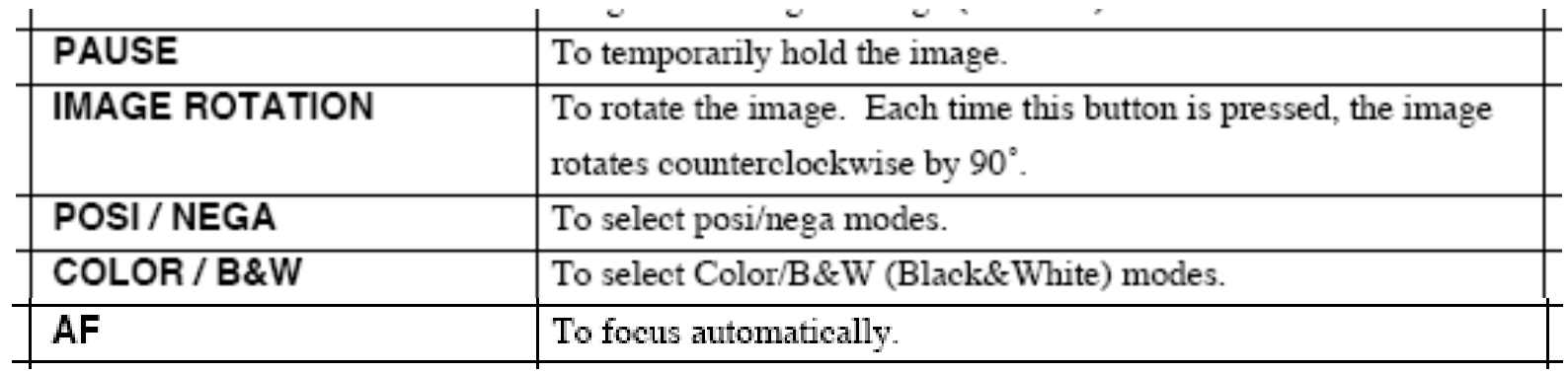

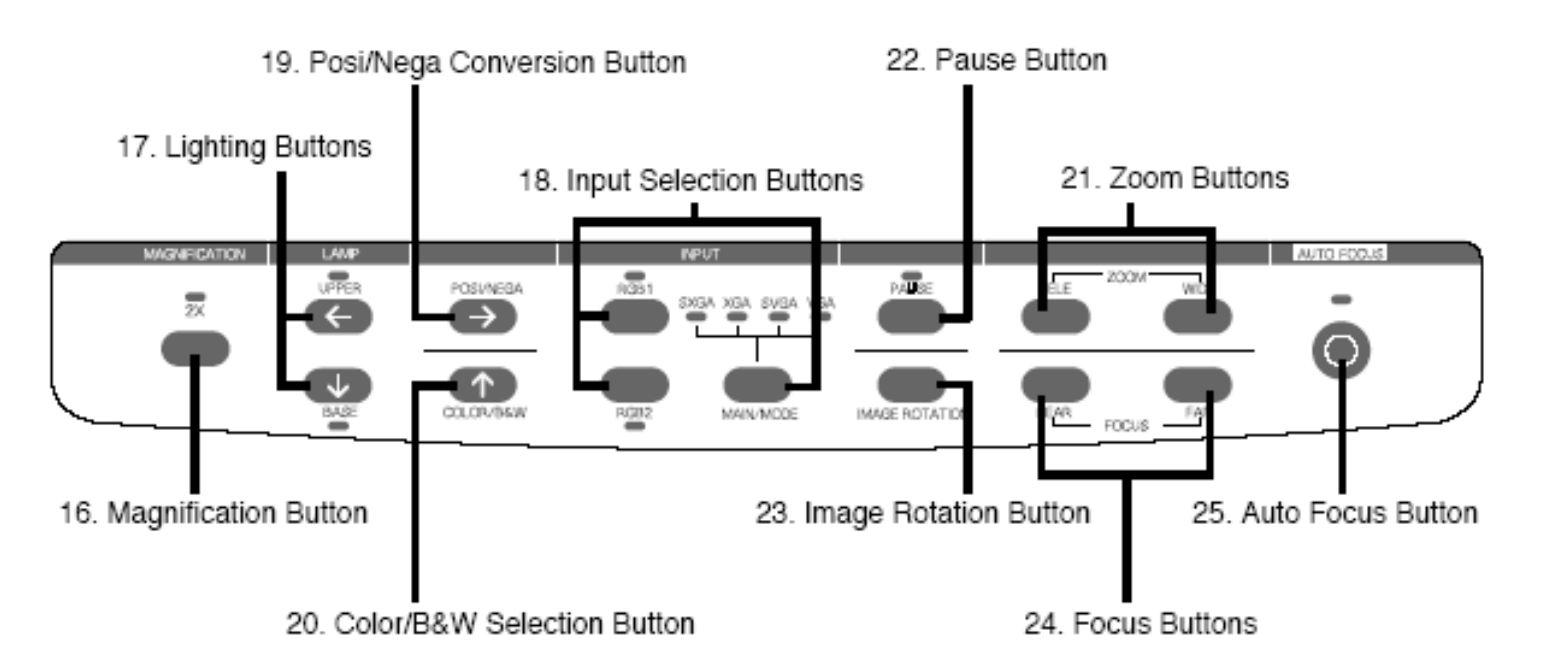

**TURN OFF DOC CAMERA**

Turn OFF the power switch

Press the column lock release and fold the Main column. The illustration shows the strorage Position of the column. Never apply excessive force To the column.

Fold down the lighting unit arms 3 and 4. Be sure to folddown arm 3 first as per the illustration.

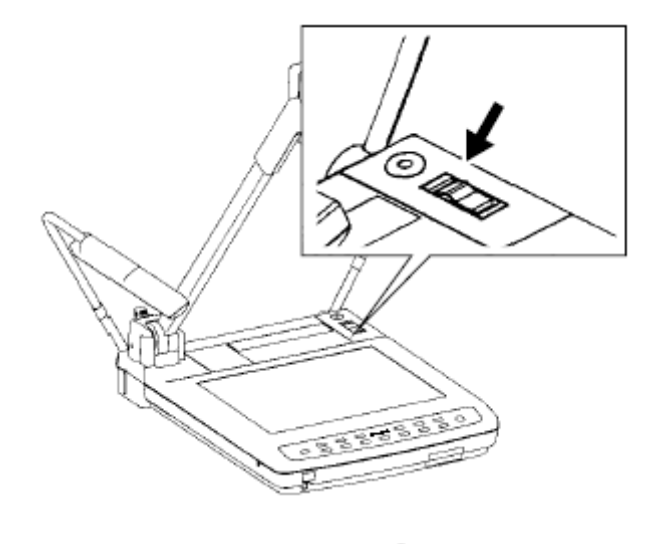

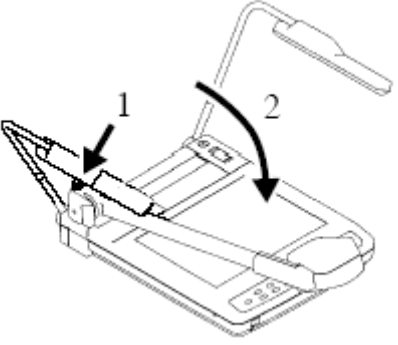

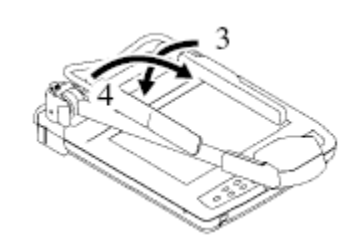

## **TURN OFF PROJECTOR**

- 1. On the Projector Control, press the On/Off button. The button blinks and a confirmation message is displayed.
- 2. Wait for the On/Off button to stop blinking and THEN before the message disappears, press the On/Off button again to turn off the projector.
- 3. On the Screen Control, press the UP switch.